# Dialogic.

## **Installing the Dialogic® Brooktrout® TR1034 BRI PCI Express Board**

Part Number: 931-162-06

The Dialogic® Brooktrout® TR1034 Basic Rate Interface ISDN PCI Express board ("TR1034 BRI board" or "board") is half-sized, single-slot PCI Express-bus compatible fax and voice processing board. It provides the following:

- On-board BRI connections
- ٠ V.34 (33.6 Kbps) fax transmission speeds
- $\bullet$ Up to four fax and voice channels per board

The TR1034 BRI PCI Express Series board is a single lane (x4 form factor) cards.

You need a fax or voice application to use a TR1034 BRI board should you choose to do so. Dialogic does not provide the application or a driver for this board. A driver comes with the application that you purchase.

This installation guide provides information about:

- $\blacklozenge$  [System Requirements](#page-0-4) (including telephone service)
- ٠ [Setting the Module Number](#page-0-5)
- ٠ [Setting Termination Jumpers for the BRI Line](#page-0-6)
- ٠ [Installing a Dialogic® Brooktrout® TR1034](#page-0-7) BRI [Board](#page-0-7)
- ٠ [Recognizing PCIe Slots](#page-0-0)
- $\blacklozenge$ [Connecting the Phone Service](#page-0-8)
- ٠ [Understanding LED Signals](#page-1-1)
- ٠ [Using a Dialogic® Brooktrout® TR1034](#page-1-2) BRI [Board](#page-1-2)
- ٠ [Getting Help](#page-1-3)

# <span id="page-0-4"></span>**System Requirements**

This board must be installed in an enclosure that meets the following specifications:

- Chassis Requirement: Compliant to the PCI Express Base Specification, Rev 1.0a
- ٠ A Pentium or later host processor
- $\blacklozenge$  A PCIe x4, x8, or x16 bus slot. See *[Recognizing](#page-0-0)  [PCIe Slots](#page-0-0)* for more information.
- ٠ Temperature: 0 C - 50 C
- ٠ Humidity: 10% - 95% (non-condensing)
- ٠ Power Requirement (Maximum Load)::

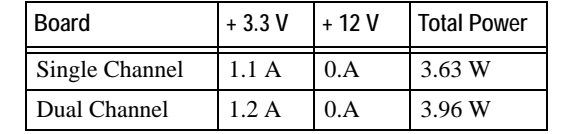

The following is also required:

• Telephone service: BRI interface

Options are provided for one or two BRI (2B+D) S/T interfaces with B and D-channel HDLC support. Compliant with I.430 ITU S/T ISDN support in Terminal Equipment (TE) and network terminator (NT) mode.

## <span id="page-0-5"></span>**Setting the Module Number**

Set each board to a unique module number to easily identify the resources associated with a specific board in a multi-board system.

Use the SW-1 rotary switch ([Figure](#page-0-1) 1) to set a unique module number for each Dialogic® Brooktrout® board. See [Figure](#page-1-0) 5 for the switch location. Select a number from 2 - F on the rotary switch. Settings 0 and 1 are reserved and cannot be used.

<span id="page-0-1"></span>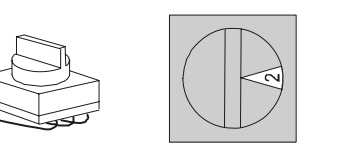

**Figure 1. Rotary Switch (SW-1)**

## <span id="page-0-6"></span>**Setting Termination Jumpers for the BRI Line**

Before installing your board, set termination for the BRI line if necessary. See [Figure](#page-1-0) 5 for the location of the termination switches.

Set jumpers as follows (See [Figure](#page-0-2) 2 for details):

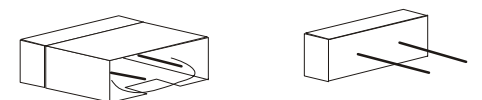

Jumper is in place (ISDN BRI line is terminated) Jumper is removed (ISDN BRI line is not terminated)

#### <span id="page-0-2"></span>**Figure 2. Termination Jumpers**

- ٠ When the jumpers are removed from both switches for the appropriate port, there is no termination.
- $\blacklozenge$  When jumpers are present, the lines are terminated with 100 ohms (this is how the board is shipped).
- $\bullet$  Dialogic does not support any configuration except the two illustrated in [Figure](#page-0-2) 2.

## <span id="page-0-7"></span>**Installing a Dialogic® Brooktrout® TR1034 BRI Board**

To install your board:

1. Turn off your PC and remove the cover.

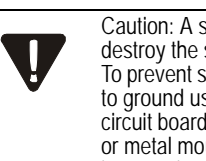

Caution: A small amount of static electricity can destroy the sensitive components on your board. To prevent static damage, always connect yourself to ground using a ground strap before touching a circuit board. Handle the boards only by the edges or metal mounting brackets and transport boards in an anti-static bag.

- 2. If the system has a PCIe expansion hold-down bar, remove it.
- 3. Locate a free PCI Express bus slot that is x4 or larger.
- 4. Align the board with the slot and firmly seat the board into the slot. Carefully insert the PCI Express Board Edge Connector into the PCI Express Slot to avoid damage to the board.
- 5. Tighten the mounting bracket screw to secure the board to the chassis.

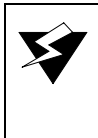

Warning: When installing the board, be sure that the mounting bracket is securely fastened to the chassis and the chassis is plugged into a grounded three prong plug. Improper chassis or bracket grounding can result in harmful or fatal electrical shock as well as component damage.

#### 6. Replace the cover.

- 7. Turn on your computer.
- **Note:** Dialogic® Brooktrout® boards should not be present in the computer during the installation of any operating system. The operating system might misinterpret the board as being some other device, with unpredictable consequences.

## <span id="page-0-0"></span>**Recognizing PCIe Slots**

The PCIe connectors in the computer chassis usually appear as white slots. The TR1034 BRI board has a PCI board edge connector. It can be inserted into any of the PCIe slots shown in [Figure](#page-0-3) 3.

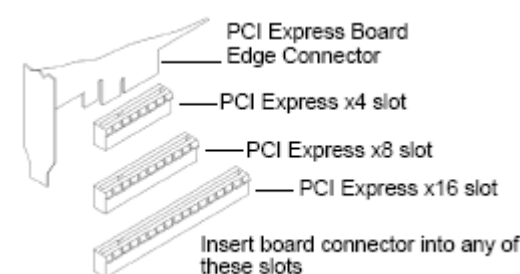

#### <span id="page-0-3"></span>**Figure 3. PCIe Slots**

## <span id="page-0-8"></span>**Connecting the Phone Service**

You must install the appropriate telephone service and hookups at your site to connect to telephone service. The following table shows the channel/port relationship:

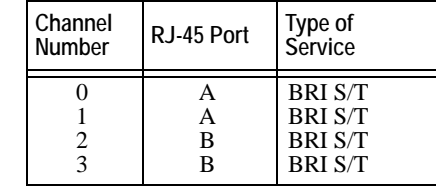

1. Use the cable supplied with the board. To ensure conformity, shielded cables must be used.

Do the following to connect your board to BRI service:

1. Plug one end of the cable into the telephone connector on the board.

Connect to Port A for channels 0 and 1 or to Port B for channels 2 and 3 (see [Figure](#page-1-0) 5 to locate ports).

2. Plug the other end into the wall connector for your BRI service.

**Note:** Port B is not present on the TR1034 BRI single port version.

Before using your BRI service, you must configure certain parameters. See your software documentation for details.

See [Figure](#page-1-4) 4 for pinout details for your board:

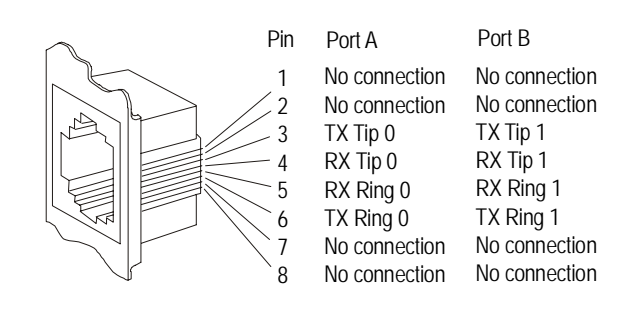

<span id="page-1-4"></span>**Figure 4. Connector Pinouts**

## <span id="page-1-1"></span>**Understanding LED Signals LEDs on the Mounting Bracket**

The LEDs on the mounting bracket provide information about the status of the different systems on the board. To identify and locate these LEDs, see [Figure](#page-1-0) 5.

The following tables describe how the end panel LEDs provide information: **BRI Status LED**

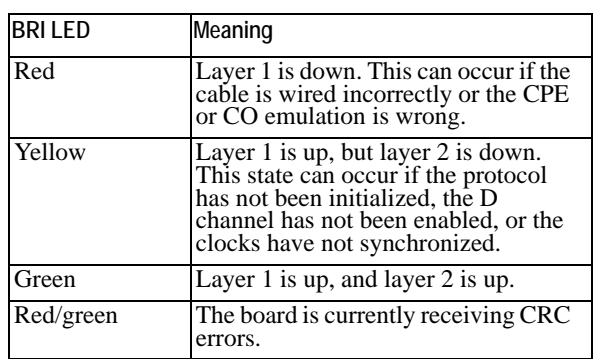

#### **Channel LEDs**

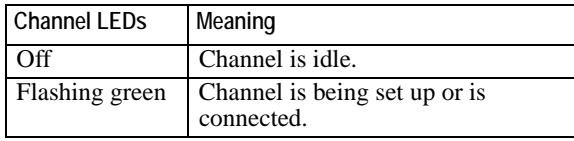

#### **Board Status LED**

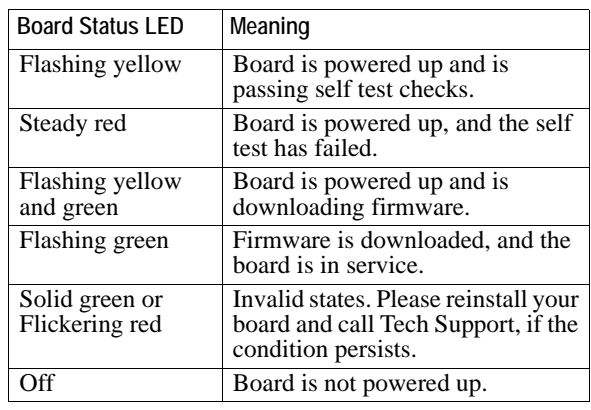

#### **LEDs on the TR1034 BRI Board**

The LEDs on the board provide information about the status of the board. To locate these LEDs, see [Figure](#page-1-0) 5.

The following table describes how the LEDs on the board provide information:

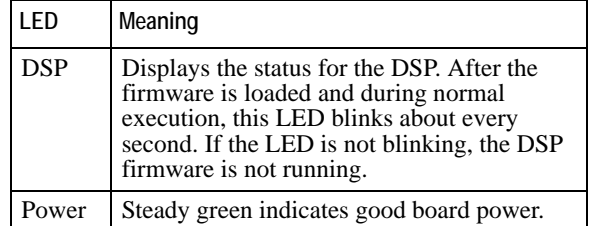

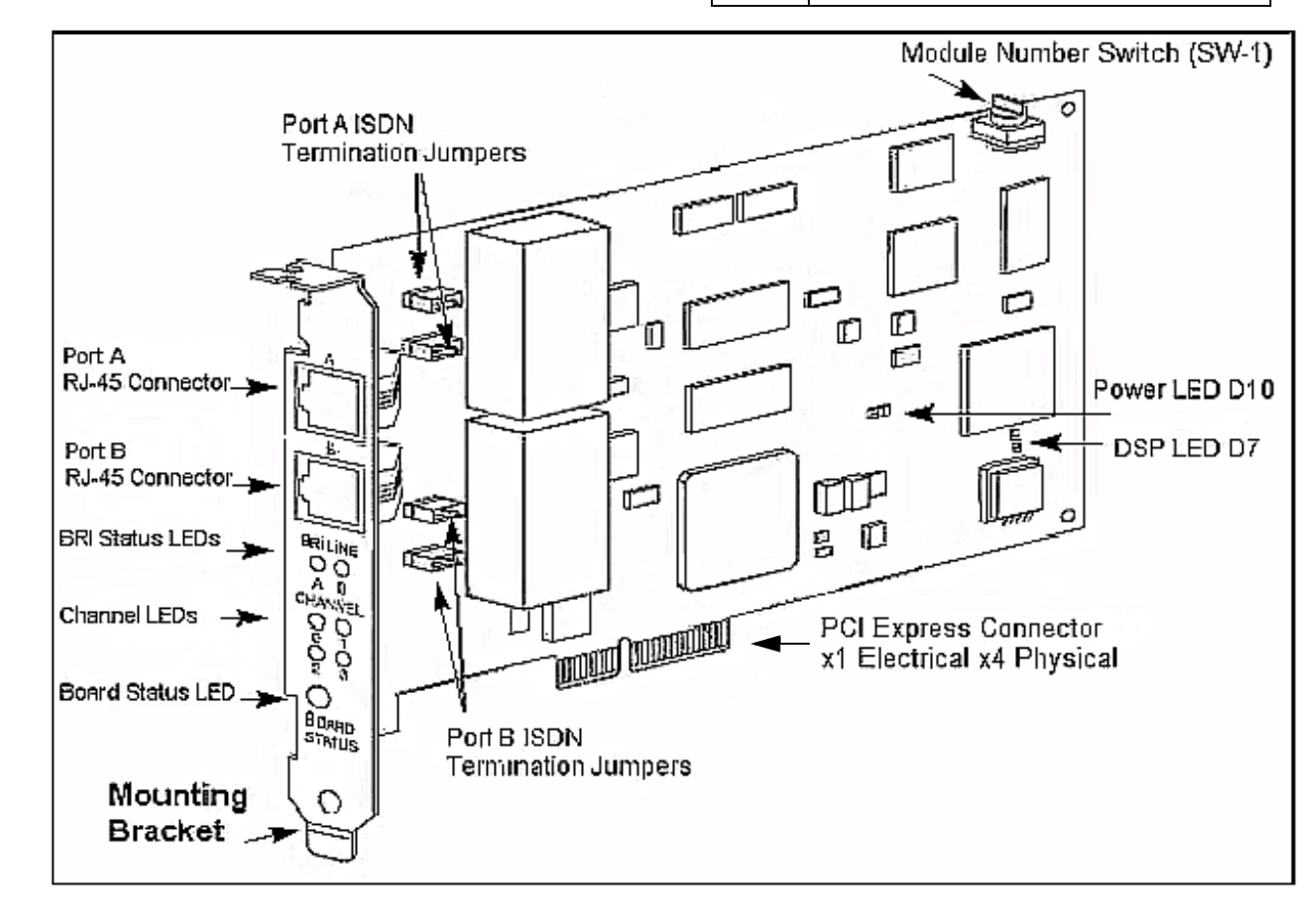

<span id="page-1-0"></span>**Figure 5. TR1034 BRI PCI Express Series Board**

## <span id="page-1-2"></span>**Using a Dialogic® Brooktrout® TR1034 BRI Board**

Once you have installed the TR1034 BRI board, install and configure your voice or fax software application according to instructions included with the software.

#### <span id="page-1-3"></span>**Getting Help**

Dialogic provides technical support for customers who have purchased hardware or software products from Dialogic. If you purchased products from a reseller, please contact that reseller for technical support.

This equipment contains no user serviceable parts and is not intended for repair by unauthorized personnel.

If you experience problems with the TR1034 BRI board, please use the web site below for repair or warranty information. If the equipment is causing harm to the telephone network, the telephone company might request that you disconnect the equipment until the problem is resolved.

#### www.dialogic.com/support/

#### **Copyright and Legal Notice**

Copyright © 2004-2008 Dialogic Corporation. All Rights Reserved. You may not reproduce this document in whole or in part without permission in writing from Dialogic Corporation at the address provided below.

All contents of this document are subject to change without notice and do not represent a commitment on the part of Dialogic Corporation or its subsidiaries. Reasonable effort is made to ensure the accuracy of the information contained in the document. However, due to ongoing product improvements and revisions, Dialogic Corporation and its subsidiaries do not warrant the accuracy of this information and cannot accept responsibility for errors or omissions that may be contained in this document.

INFORMATION IN THIS DOCUMENT IS PROVIDED IN CONNECTION WITH DIALOGIC® PRODUCTS. NO LICENSE, EXPRESS OR IMPLIED, BY ESTOPPEL OR OTHERWISE, TO ANY INTELLECTUAL PROPERTY RIGHTS IS GRANTED BY THIS DOCUMENT. EXCEPT AS EXPLICITLY SET FORTH BELOW OR AS PROVIDED IN A SIGNED AGREEMENT BETWEEN YOU AND DIALOGIC, DIALOGIC ASSUMES NO LIABILITY WHATSOEVER, AND DIALOGIC DISCLAIMS ANY EXPRESS OR IMPLIED WARRANTY, RELATING TO SALE AND/OR USE OF DIALOGIC PRODUCTS INCLUDING LIABILITY OR WARRANTIES RELATING TO FITNESS FOR A PARTICULAR PURPOSE, MERCHANTABILITY, OR INFRINGEMENT OF ANY INTELLECTUAL PROPERTY RIGHT OF A THIRD PARTY.

Dialogic products are not intended for use in medical, life saving, life sustaining, critical control or safety systems, or in nuclear facility applications.

It is possible that the use or implementation of any one of the concepts, applications, or ideas described in this document, in marketing collateral produced by or on web pages maintained by Dialogic Corporation or its subsidiaries may infringe one or more patents or other intellectual property rights owned by third parties. Dialogic Corporation or its subsidiaries do not provide any intellectual property licenses with the sale of Dialogic products other than a license to use such product in accordance with intellectual property owned or validly licensed by Dialogic Corporation or its subsidiaries. More detailed information about such intellectual property is available from Dialogic Corporation's legal department at 9800 Cavendish Blvd., 5th Floor, Montreal, Quebec, Canada H4M 2V9. The software referred to in this document is provided under a Software License Agreement. Refer to the Software License Agreement for complete details governing the use of the software.

Dialogic Corporation encourages all users of its products to procure all necessary<br>intellectual property licenses required to implement any concepts or applications and does<br>not condone or encourage any intellectual proper to country and it is the responsibility of those who develop the concepts or applications to be aware of and comply with different national license requirements. Dialogic, Dialogic Pro, Brooktrout, Cantata, SnowShore, Eicon, Eicon Networks, Eiconcard, Diva, SIPcontrol, Diva ISDN, TruFax, Realblocs, Realcomm 100, NetAccess, Instant ISDN, TRXStream, Exnet, Exnet Connect, EXS, ExchangePlus VSE, Switchkit, N20, Powering The Service-Ready Network, Vantage, Connecting People to Information, Connecting to Growth and Shiva, among others as well as related logos, are either registered trademarks or trademarks of Dialogic. Dialogic's trademarks may be used publicly only with permission from Dialogic. Such permission may only be granted by Dialogic's legal department at 9800 Cavendish Blvd., 5th Floor, Montreal, Quebec, Canada H4M 2V9. Any authorized use of Dialogic's trademarks will be subject to full respect of the trademark guidelines published by Dialogic from time to time and any use of Dialogic's trademarks requires proper acknowledgement. The names of actual companies and products mentioned herein are the trademarks of their respective owners.